## **Edit Metadata**

- [Edit Metadata Process](#page-0-0)
- [Add a metadata field](#page-1-0)
- [Edit an existing metadata field](#page-4-0) [Delete an existing metadata field](#page-6-0)

# <span id="page-0-0"></span>Edit Metadata Process

Step 1: Login using your credentials

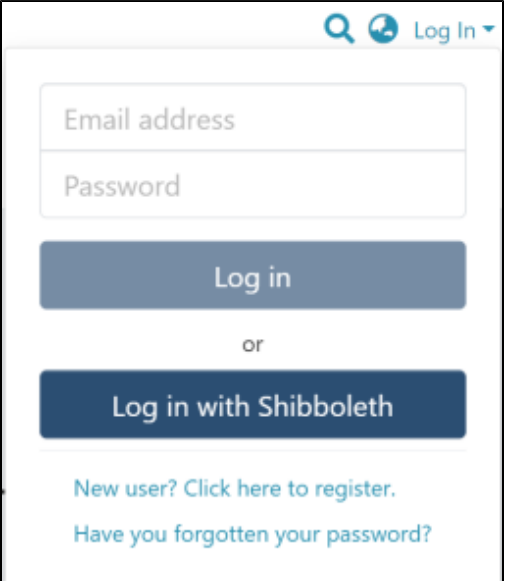

#### Step 2: Go to the Item you want to edit

Users can reach an item through multiple methods, as listed below:

- 1. Search for an item
- 2. Browse communities and collections
- 3. Finding an item in the Administration section at Edit > Item

Click on the "Edit" button appearing on the right-hand side of the item title.

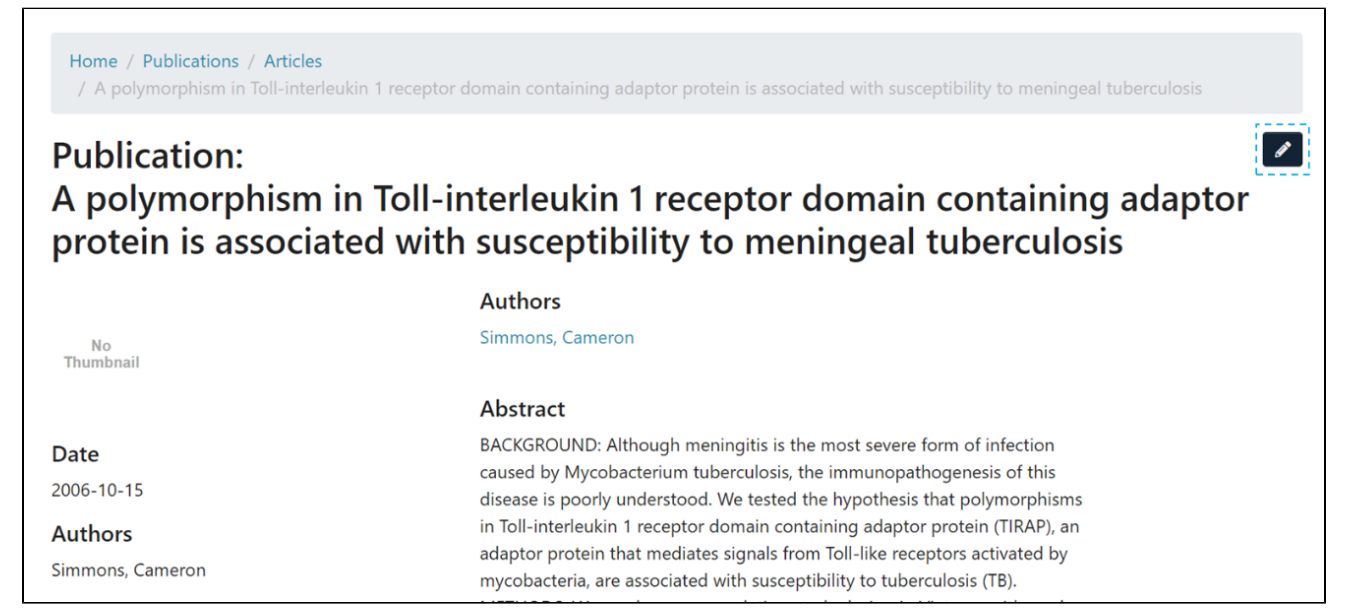

Step 3: Click on the "Metadata" tab to edit the metadata.

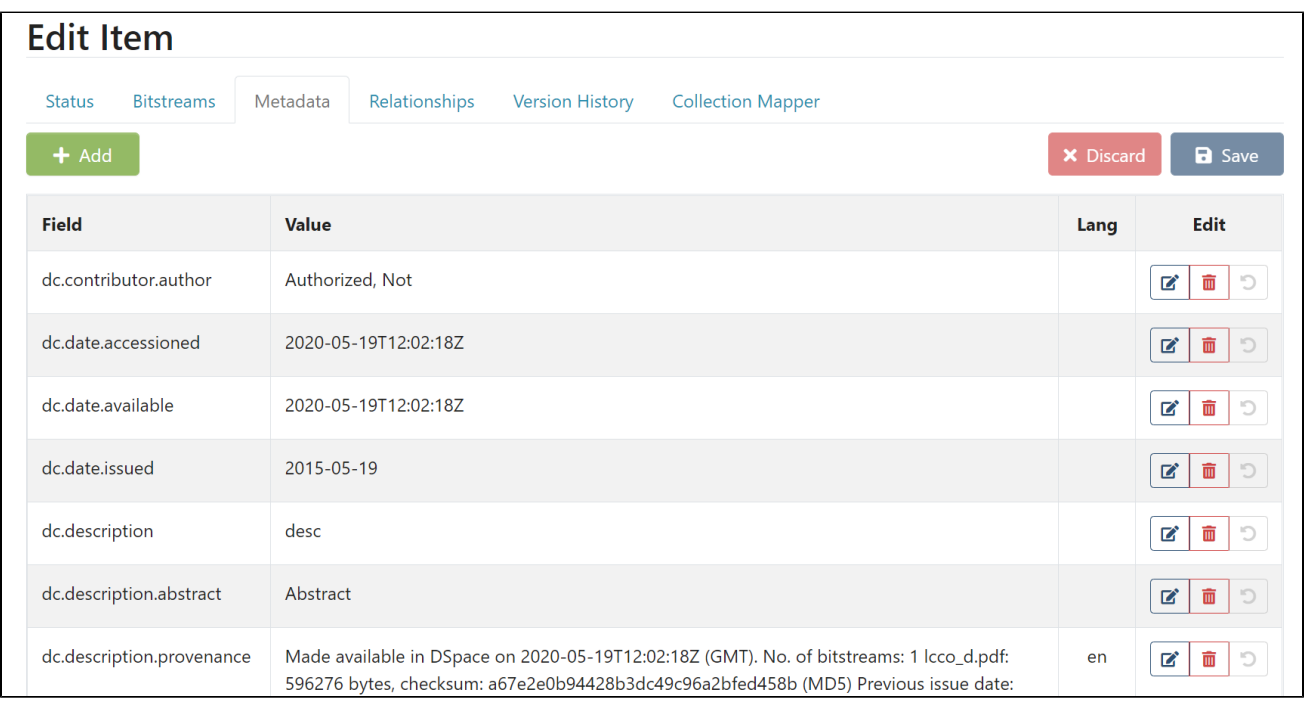

Step 4: Users can perform multiple actions in the Edit Metadata section, which are listed after the screenshot.

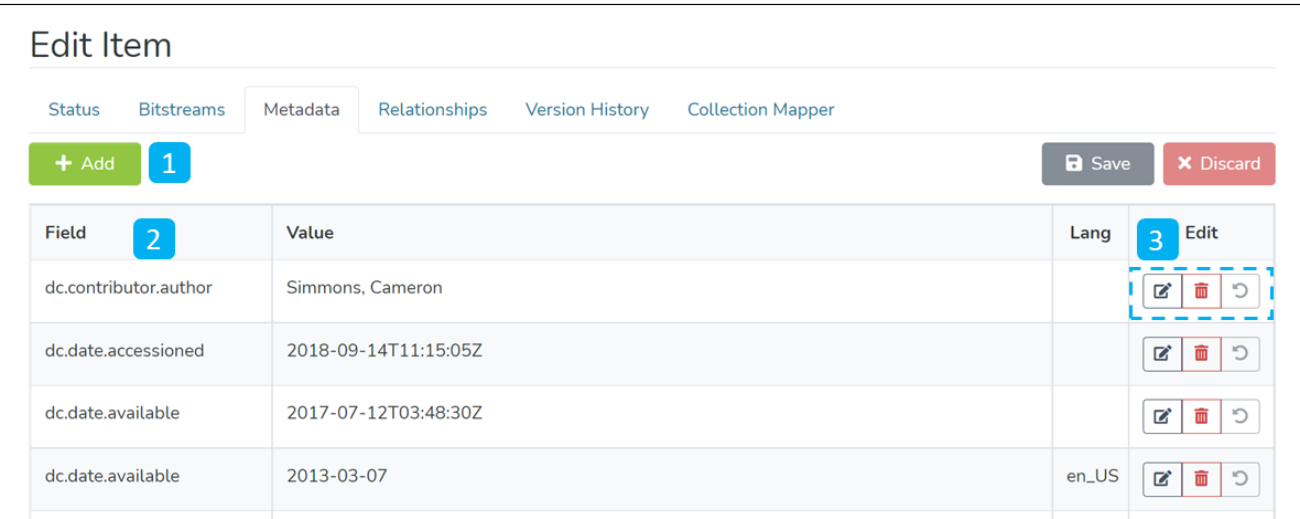

- 1. **Add:** Button used for adding new metadata elements in the existing Item.
- 2. **Metadata fields:** The fields column shows the metadata element's value appearing in the "Value" column.
- 3. **Edit:** This panel contains various options to update the specific metadata field. They are
	- a. Edit value Users click on this button to edit the existing metadata value
	- b. Delete metadata field Click on this button for deleting the metadata field from the Item
	- c. Undo changes Click on this button for undo changes made in the metadata field

### <span id="page-1-0"></span>Add a metadata field

Step 1: Click on the "Add" button to add a metadata field.

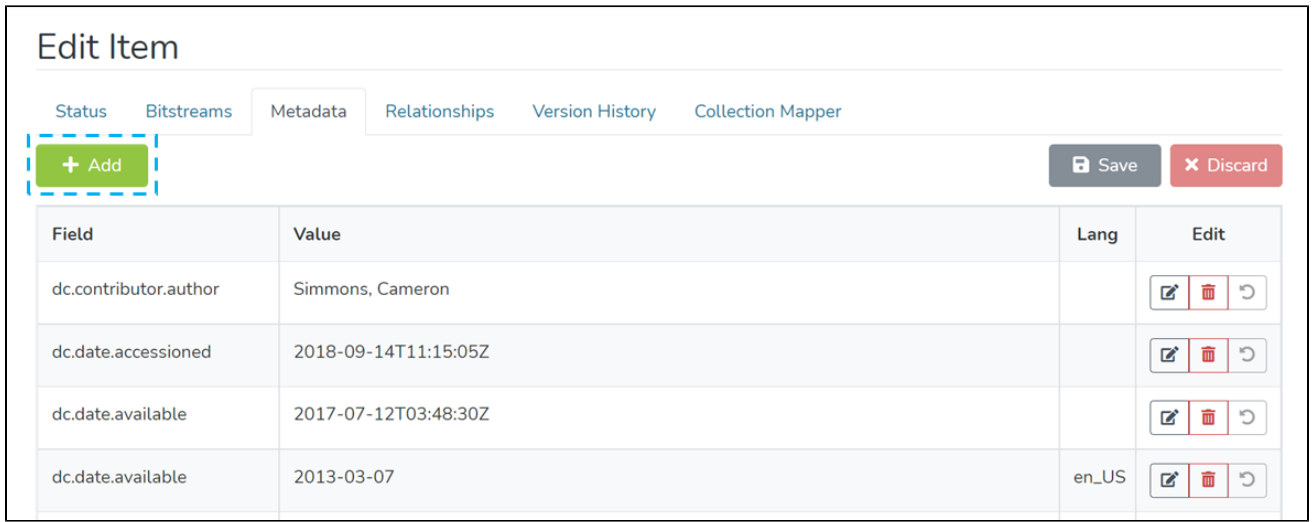

Step 2: Upon typing a few characters of the metadata element, users will notice a drop-down list showing metadata elements matching the entered value. Users can select the appropriate metadata element from the drop-down list.

l.

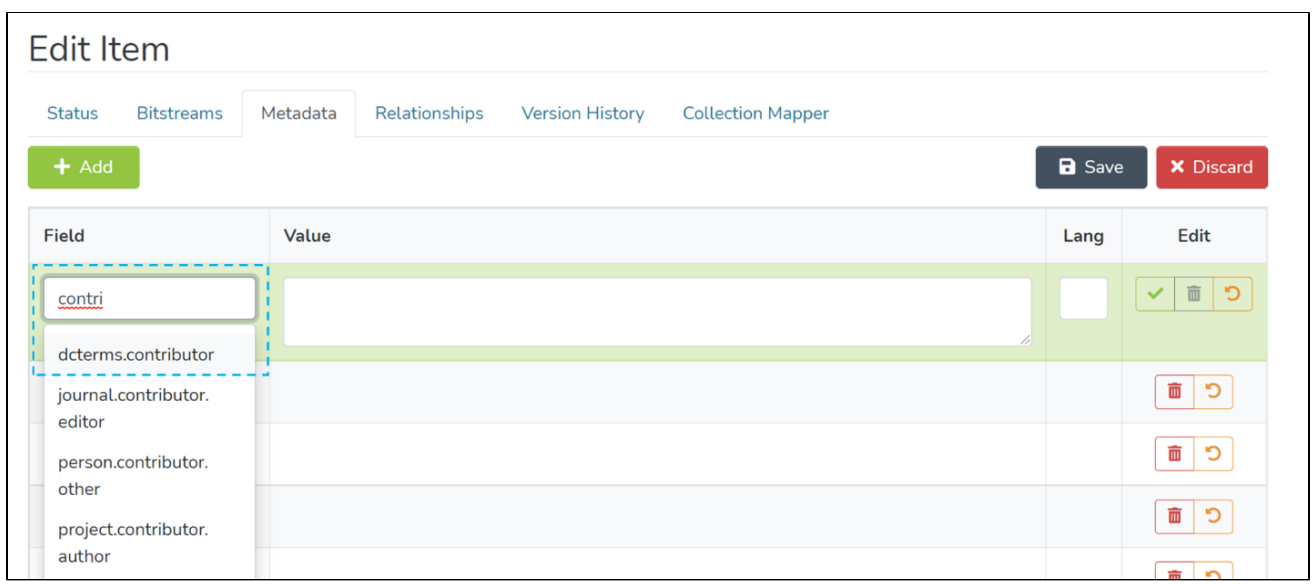

Step 3: After selecting the required metadata element, enter the metadata value in the "Value" field and the ISO code of the language under the Lang field. For example, enter "en" for English.

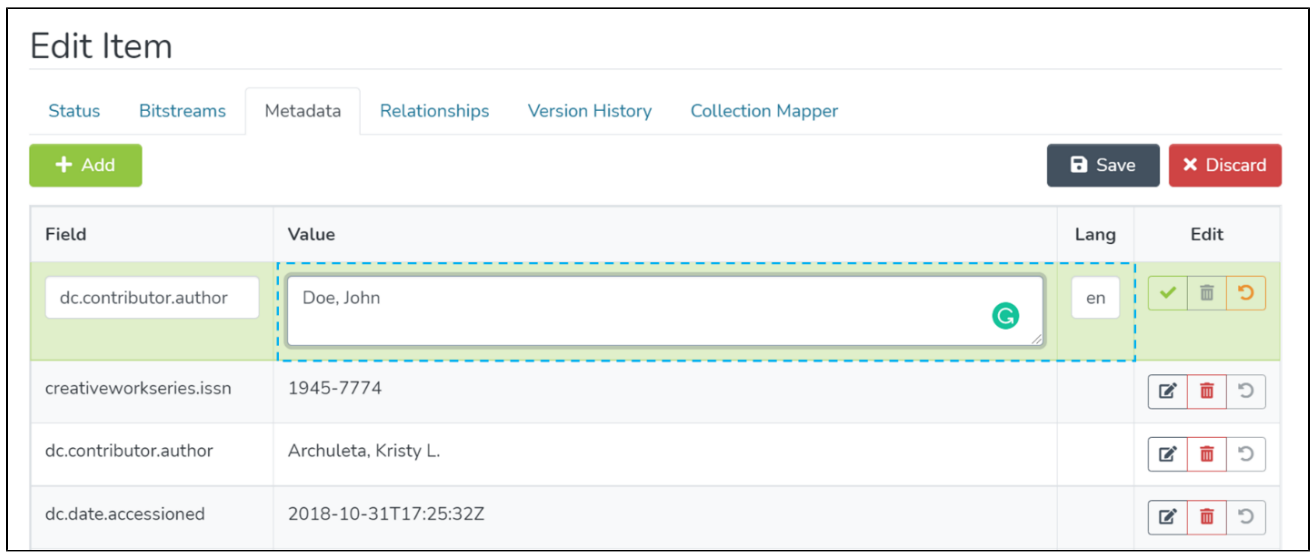

### Step 4: Click on the "Complete" button as highlighted below to update the field.

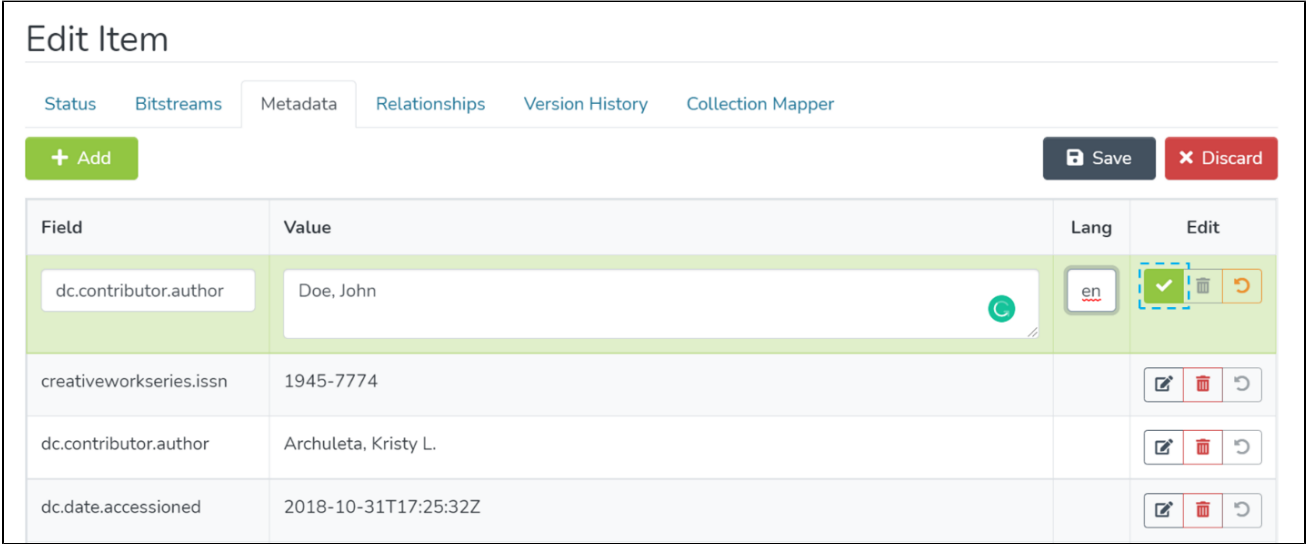

Step 5: Click on the "Save" button to continue saving changes or "Discard" to cancel changes made in the metadata fields. A success prompt confirming Metadata updates will appear as shown below.

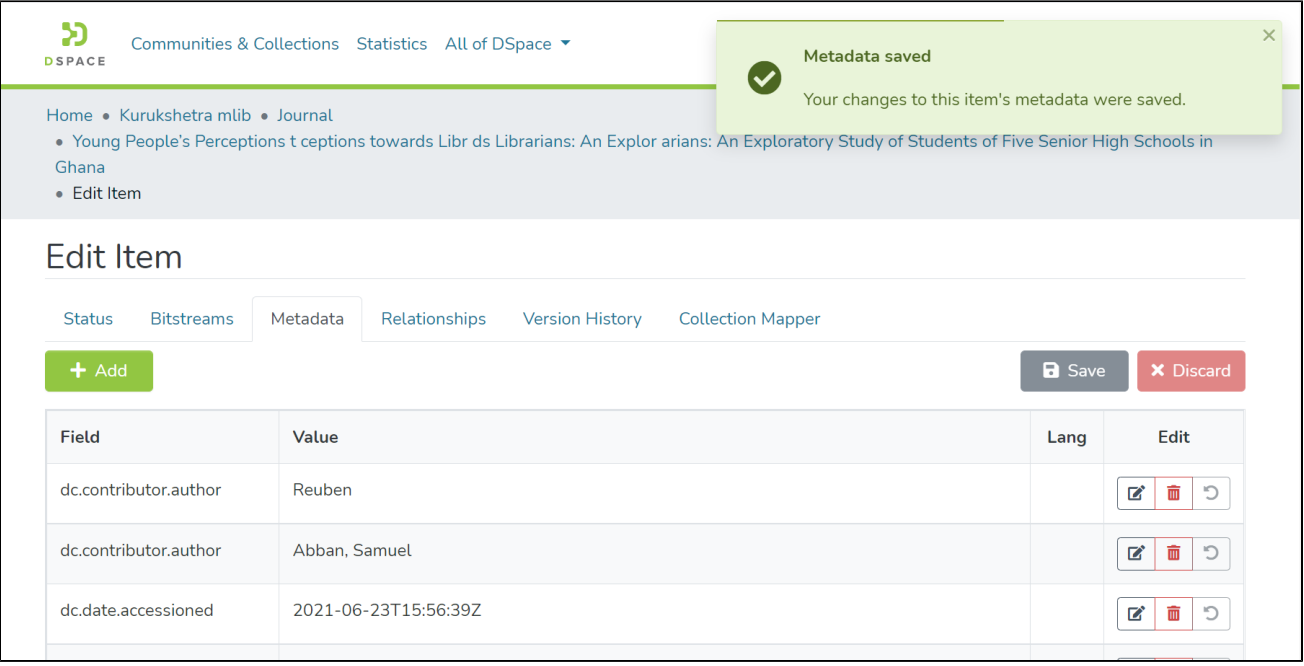

### <span id="page-4-0"></span>Edit an existing metadata field

Step 1: Click on the "Edit" button to edit an existing metadata field.

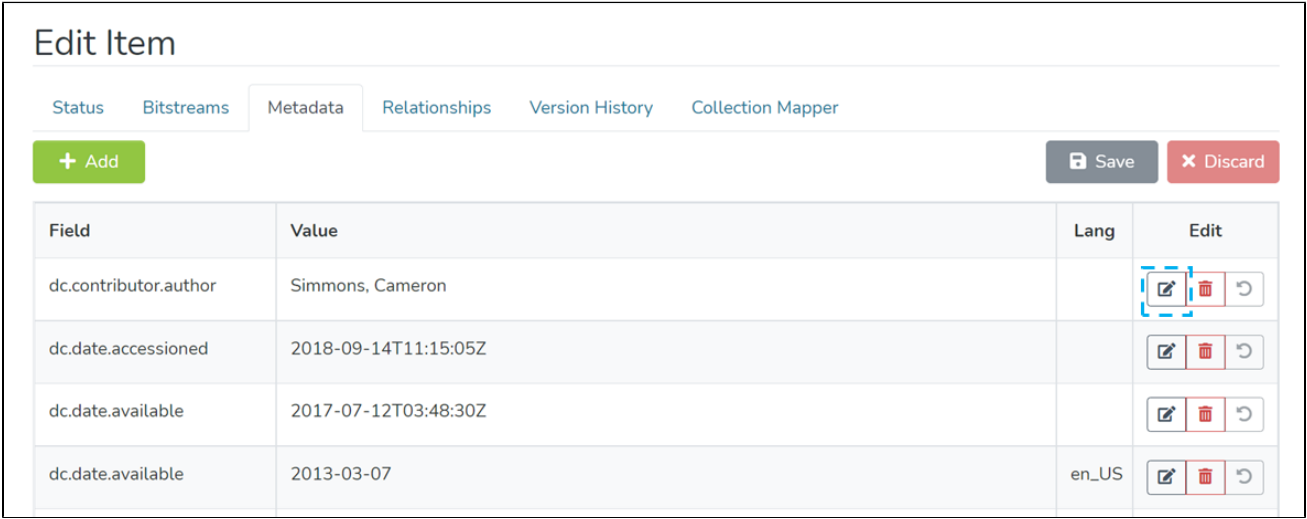

Step 2: The metadata field becomes editable after clicking the "Edit" button to edit the metadata field element, value, and language.

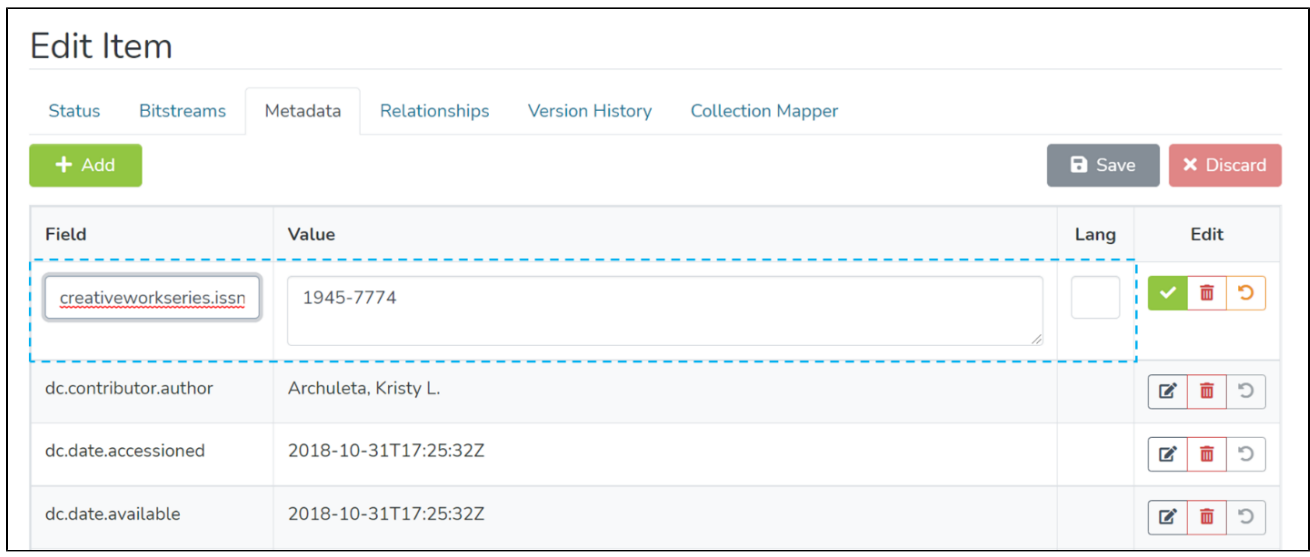

### Step 3: Click on the "Complete" button as highlighted in the screenshot below to finish the update.

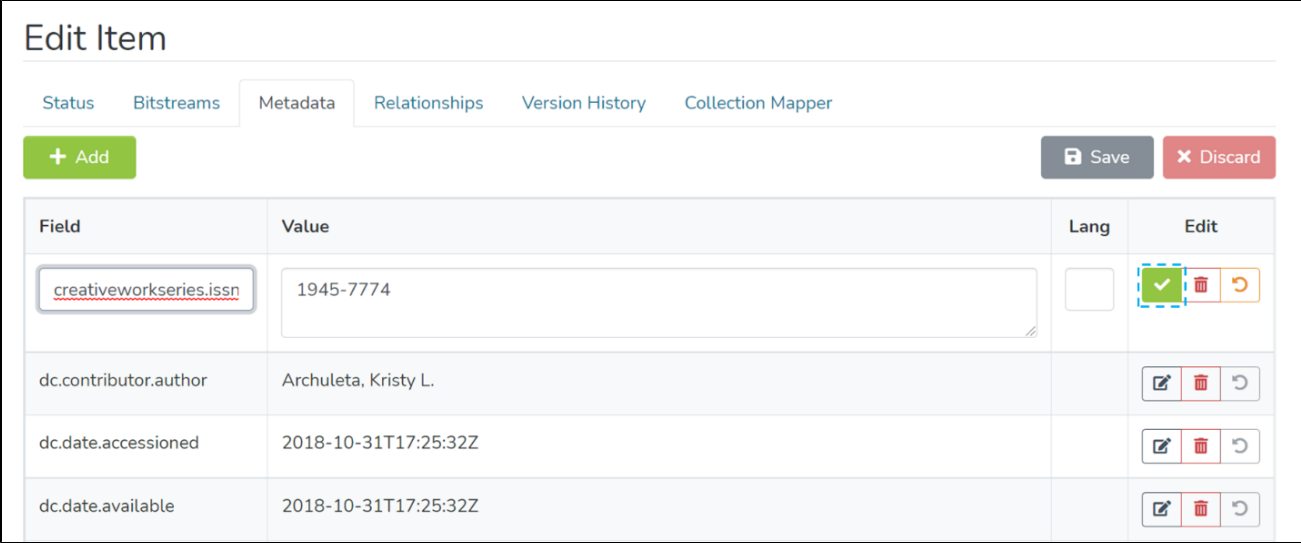

#### [Note: image20 and image21 seem identical](#)

The metadata field will highlight the successful addition of the metadata, as shown in the screenshot below. Click on the undo button if you want to undo the addition of the metadata field.

| <b>Edit Item</b>                   |                                                                                 |               |                                   |
|------------------------------------|---------------------------------------------------------------------------------|---------------|-----------------------------------|
| <b>Status</b><br><b>Bitstreams</b> | Metadata<br>Relationships<br><b>Version History</b><br><b>Collection Mapper</b> |               |                                   |
| $+$ Add                            |                                                                                 | <b>a</b> Save | <b>X</b> Discard                  |
| <b>Field</b>                       | Value                                                                           | Lang          | <b>Edit</b>                       |
| creativeworkseries.issn            | 1945-44554                                                                      |               | ■                                 |
| dc.contributor.author              | Archuleta, Kristy L.                                                            |               | 面<br>☑<br>C                       |
| dc.date.accessioned                | 2018-10-31T17:25:32Z                                                            |               | D<br>☑<br>面                       |
| dc.date.available                  | 2018-10-31T17:25:32Z                                                            |               | $\bigcirc$<br>$\mathbb{Z}^2$<br>面 |
| dc.date.issued                     | 2016                                                                            |               | ΓŻ,<br>侖                          |

Step 4: Click on the "Save" button to continue saving changes or "Discard" to cancel changes made in the metadata fields. A success prompt confirming Metadata updates will appear as shown below.

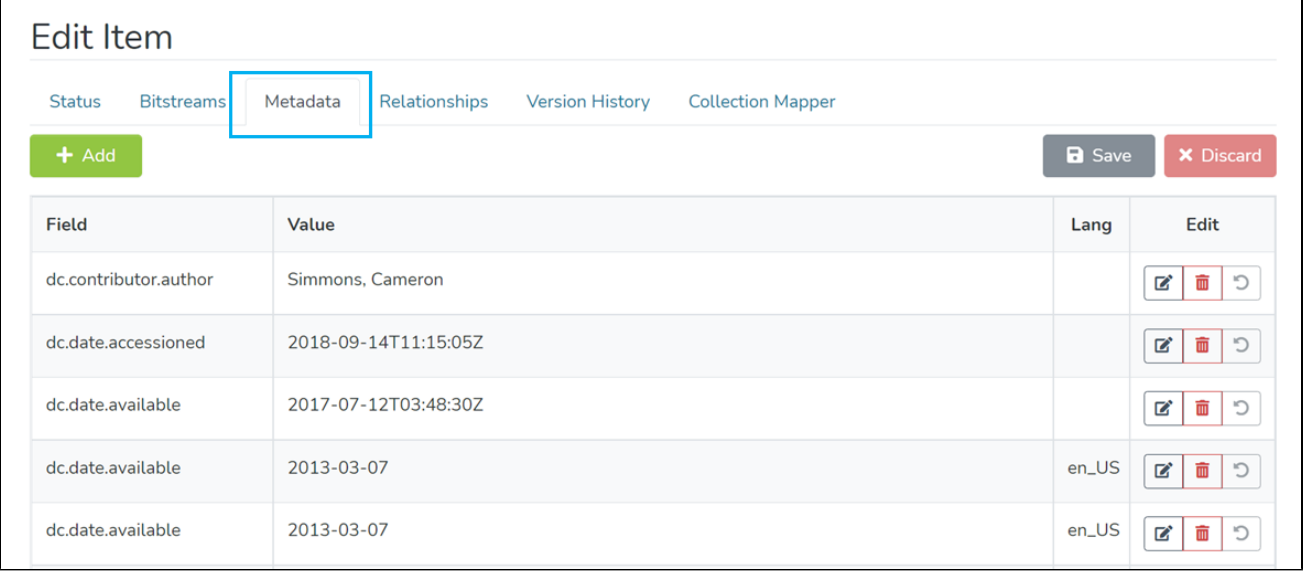

### <span id="page-6-0"></span>Delete an existing metadata field

 $\overline{a}$ 

Step 1: Click on the "Delete" button to initiate the metadata field deletion.

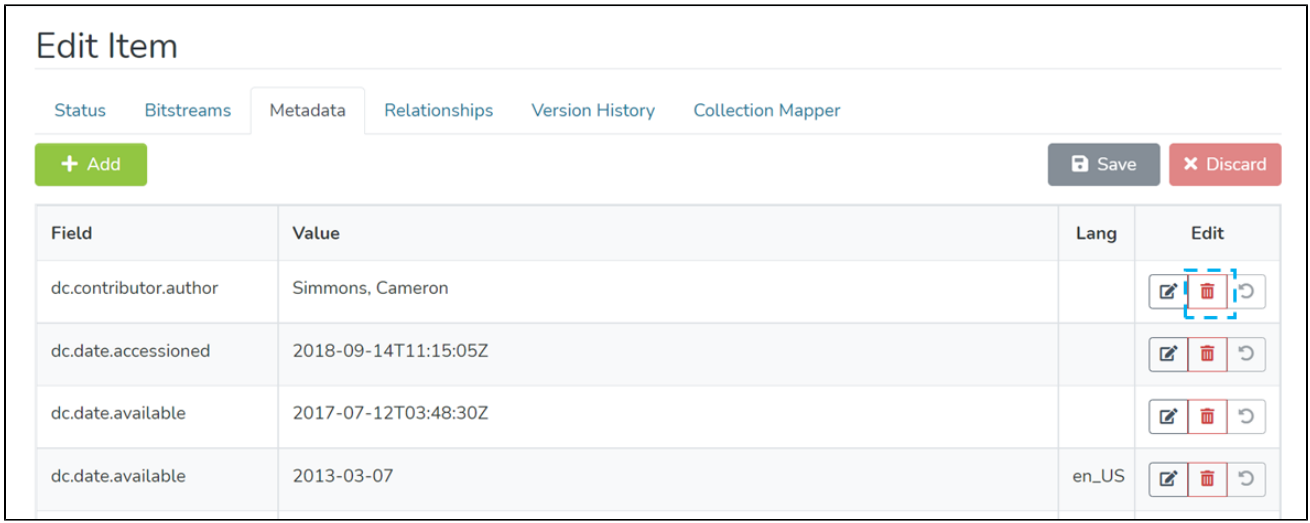

### Step 2: The deleted metadata field will be highlighted in red.

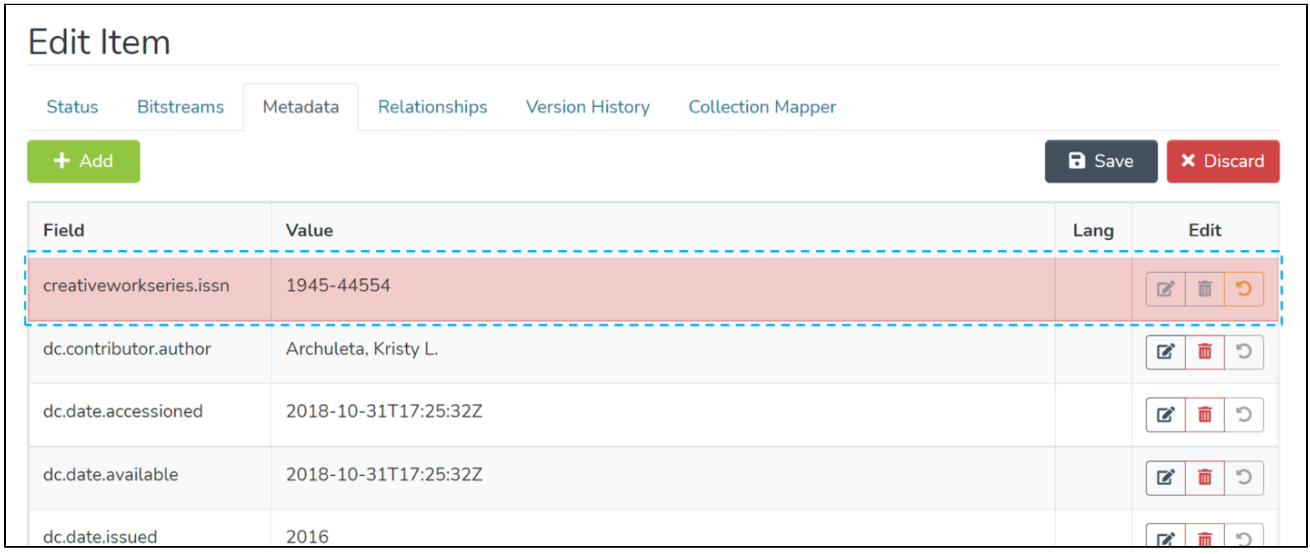

Step 3: Click on the "Save" button to continue saving changes or "Discard" to cancel changes made in the metadata fields. A success prompt confirming Metadata updates will appear as shown below.

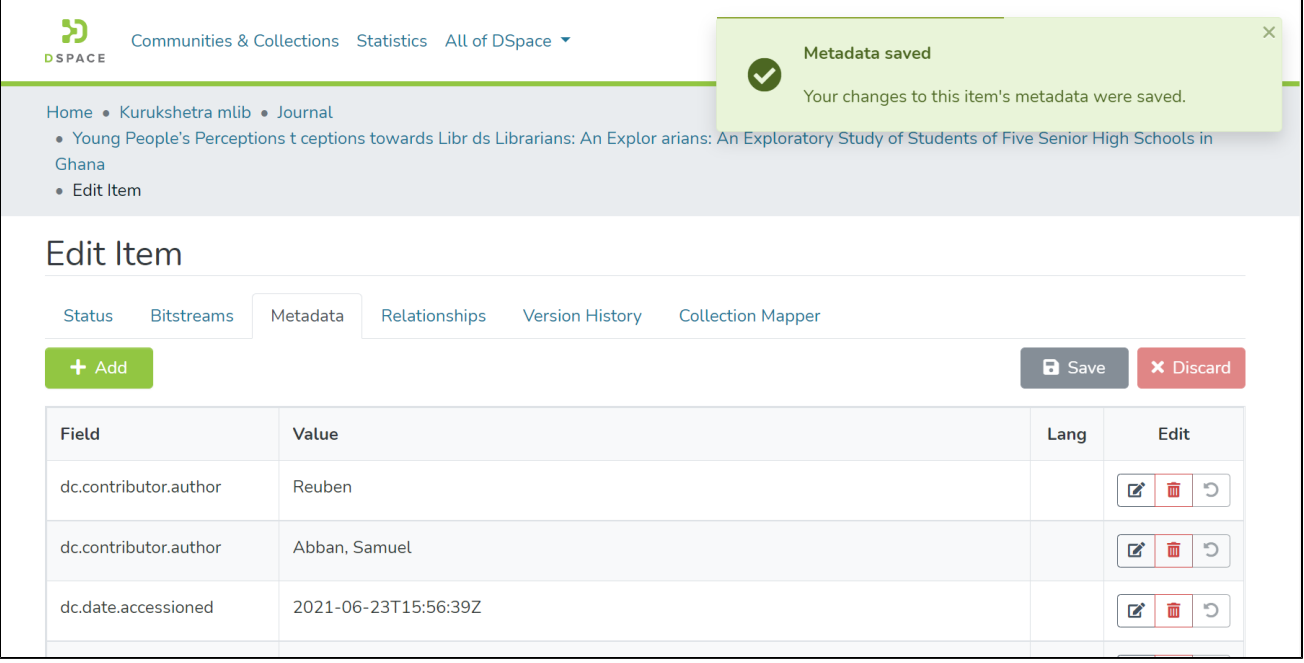